<span id="page-0-0"></span>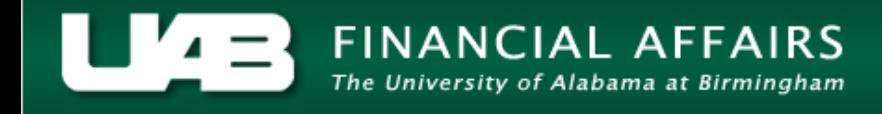

Detailed budget, actual, and commitment information can be reviewed by task by using the **TASK STATUS** button. Invoice detail can also be reviewed through this option.

- **ビオ× B** UABGA Default Current Period GA-NOV-2005 Project Name Tot - Cst Bgt Available Bal | Ovr Bgt | % Cmplt | PTD - Act Cost ITD - Act Cost Commit Amt 1 R01 HL08081 475850 229427 1861 244562 48  $230$   $\triangle$ a. Totals Events Invoices Commitments Project Resource Status Tagk Status
- 1. From the **PROJECT STATUS** window, click on the **TASK STATUS** button.

This window contains an overview of information related to specific Tasks. To see more summary task status information for this project, scroll to the right using the scroll bar at the bottom of this window.

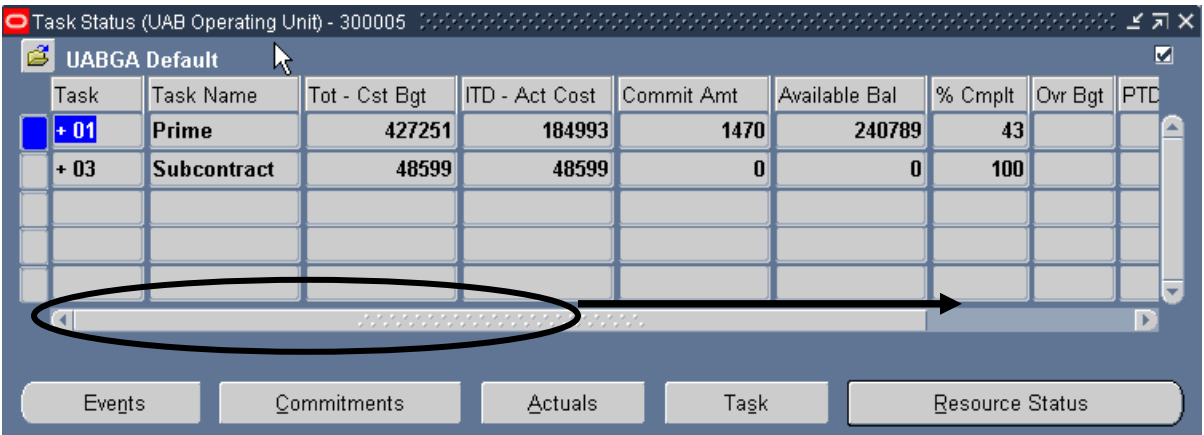

A description of the fields listed in the **TASK STATUS** window is detailed below.

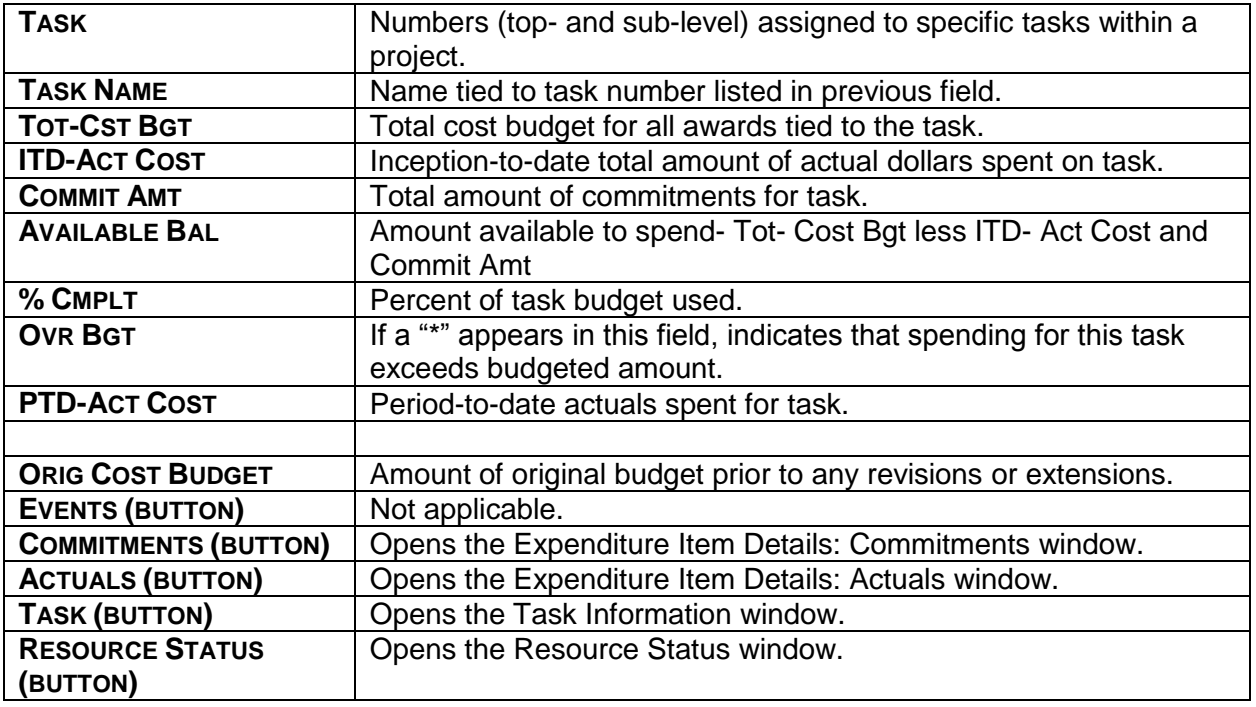

To see more detail, expand the task numbers that have plus signs next to them.

2. Once the summary of task status information has been reviewed, double click in any field in the **TASK** column to expand it.

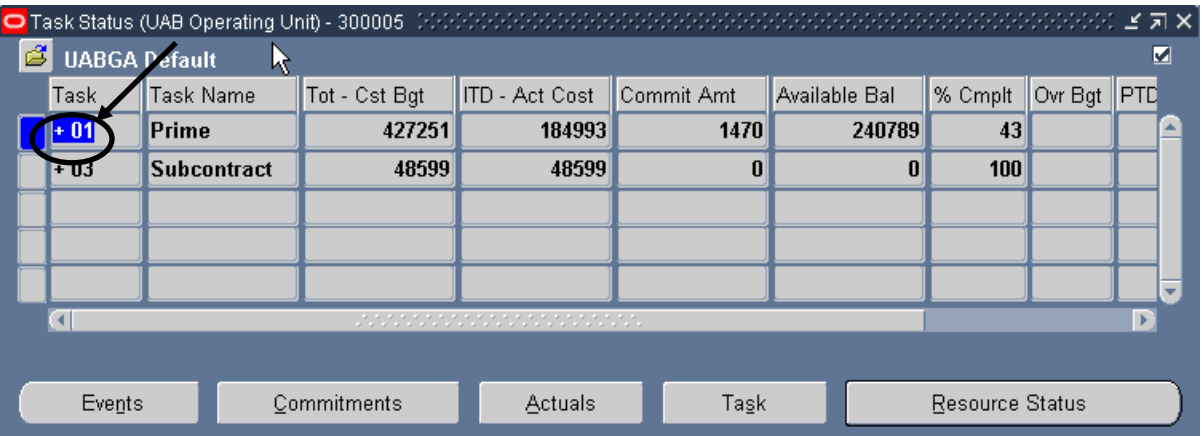

3. Click on a sub-task (so that the field is highlighted in bright blue) for which more information is desired, and click on the **TASK** button.

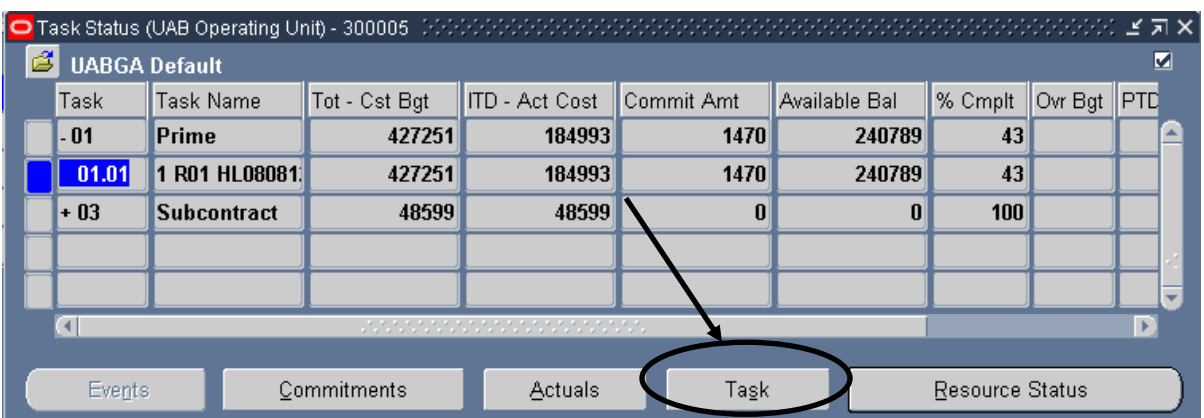

**Note:** Most attribute information related to a project is maintained at the Award level and is accessible through the **AWARD STATUS I[NQUIRY](https://www.uab.edu/financialaffairs/training/award-status)** function.

4. This will open the **TASK INFORMATION** window. After reviewing this information, click once on the **X** in the top, right-hand corner of this window to return to the main **TASK STATUS** window.

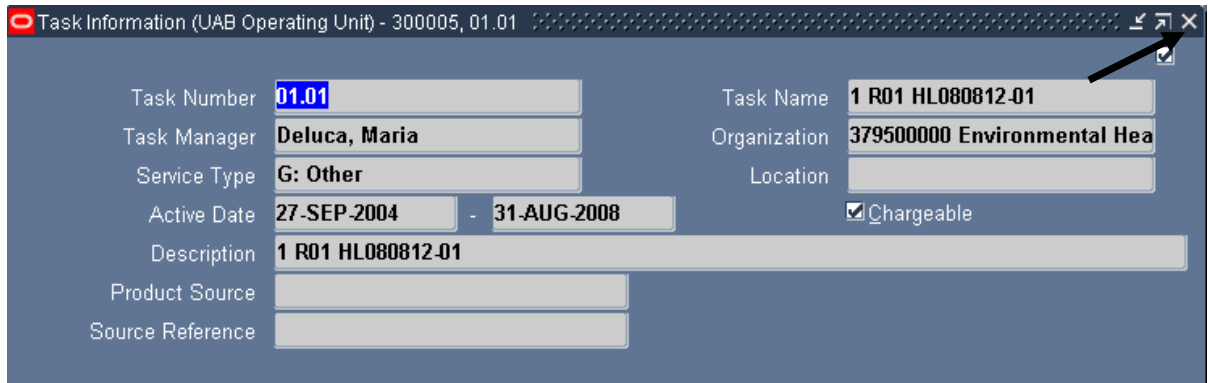

A description of each field in the **TASK INFORMATION** window is detailed below.

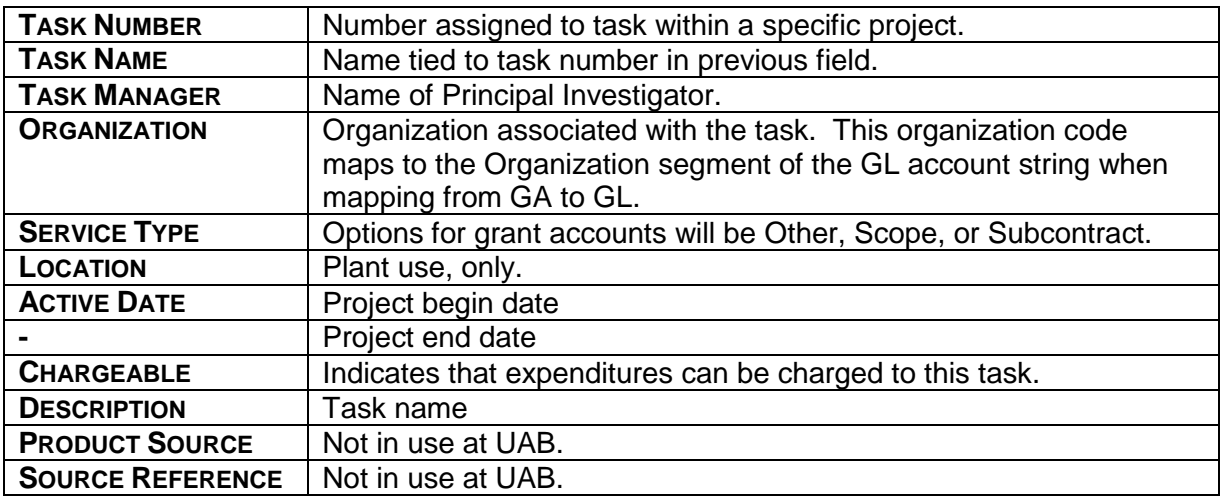

Once returned to the **TASK STATUS** window, click on the **COMMITMENTS** button.

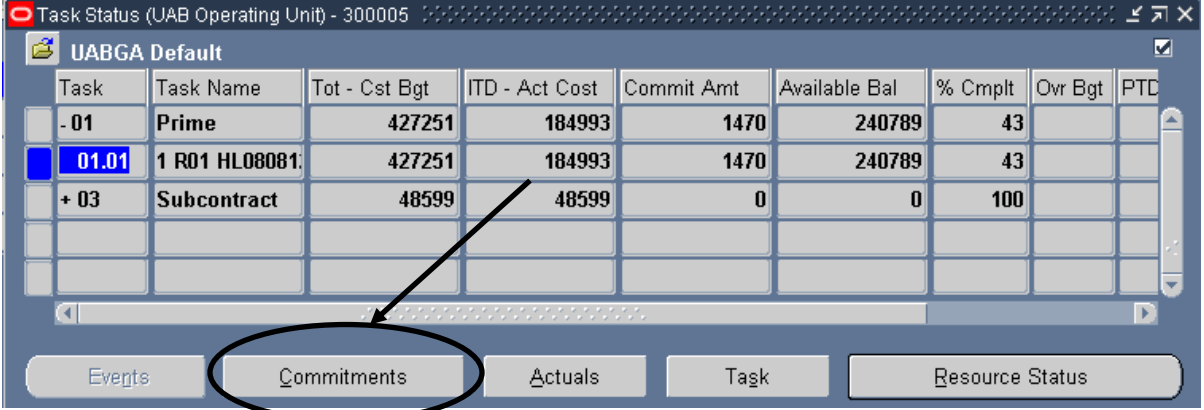

This will open the **FIND COMMITMENTS** window. Note that there are various criteria by which to search for specific commitments related to this project. Enter criteria here to narrow the list of commitments returned, or simply click on the **FIND** button to see all of the commitments related to this project.

5. After entering desired parameters, click on the **FIND** button.

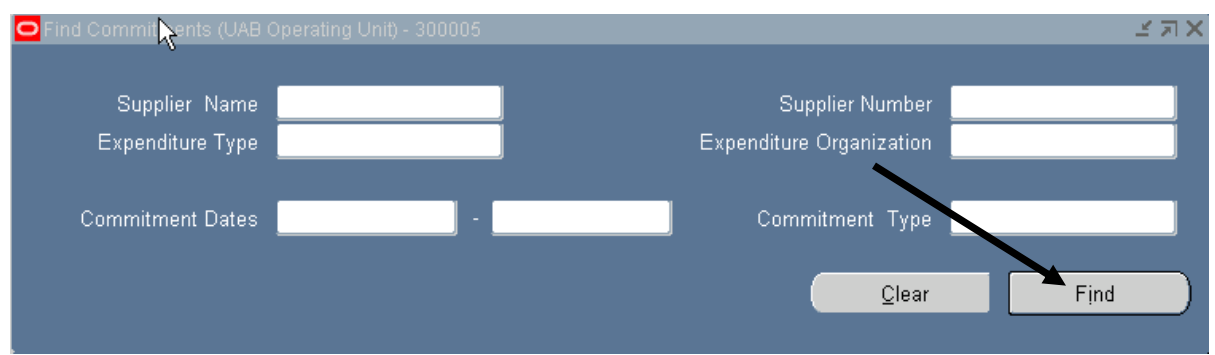

A description of each field in the **FIND COMMITMENTS** window is detailed below.

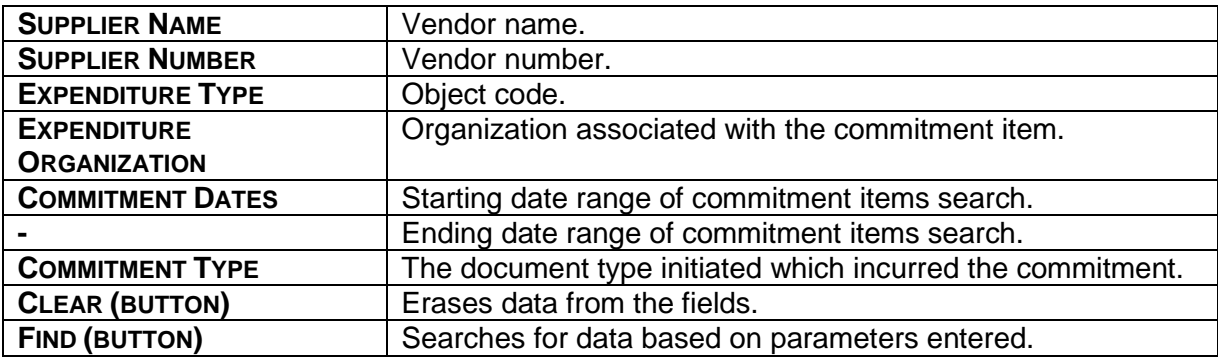

The type of information maintained in this window is equivalent to that maintained at the Award level and that can be accessed from the **PROJECT STATUS** window. However, remember that commitments viewed here are related only to this specific Task.

6. To see more commitment detail information related to this task, scroll to the right using the scroll bar at the bottom of the window.

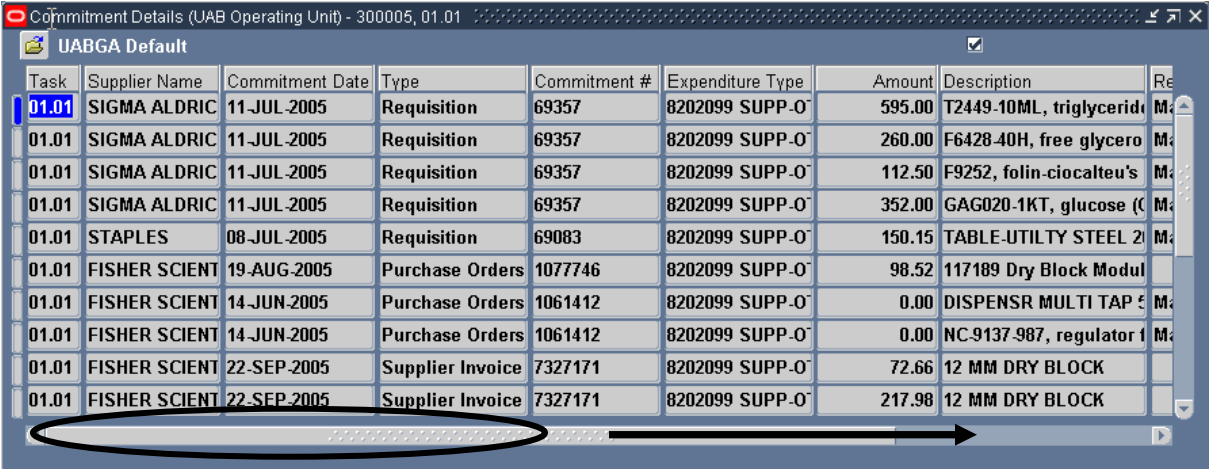

A description of each field in the **COMMITMENT DETAILS** window is detailed below.

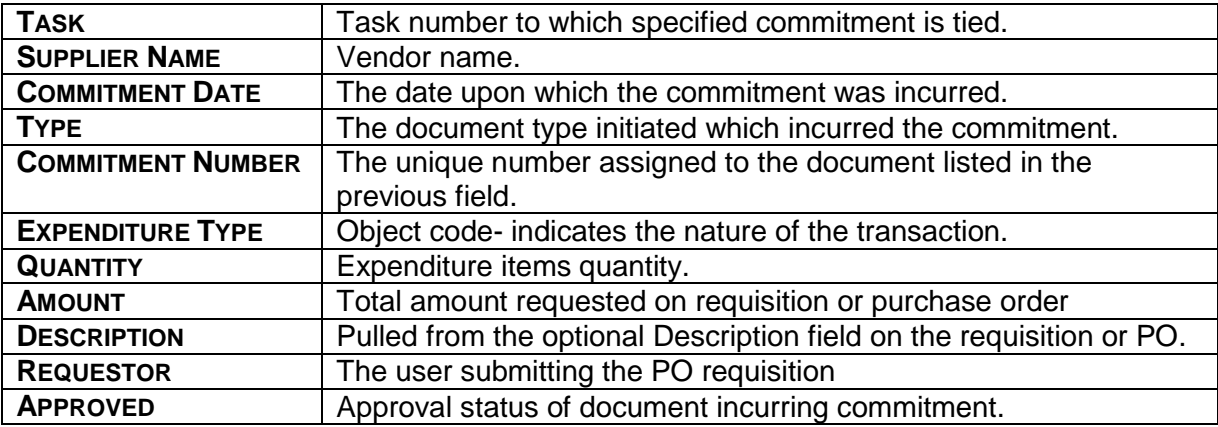

It is possible to export this information to an Excel worksheet. Click [here](https://www.uab.edu/financialaffairs/images/documents/training/exporting_into_excel.pdf) to learn how.

7. Click once on the **X** in the top, right-hand corner of this window to return to the main **TASK STATUS** window.

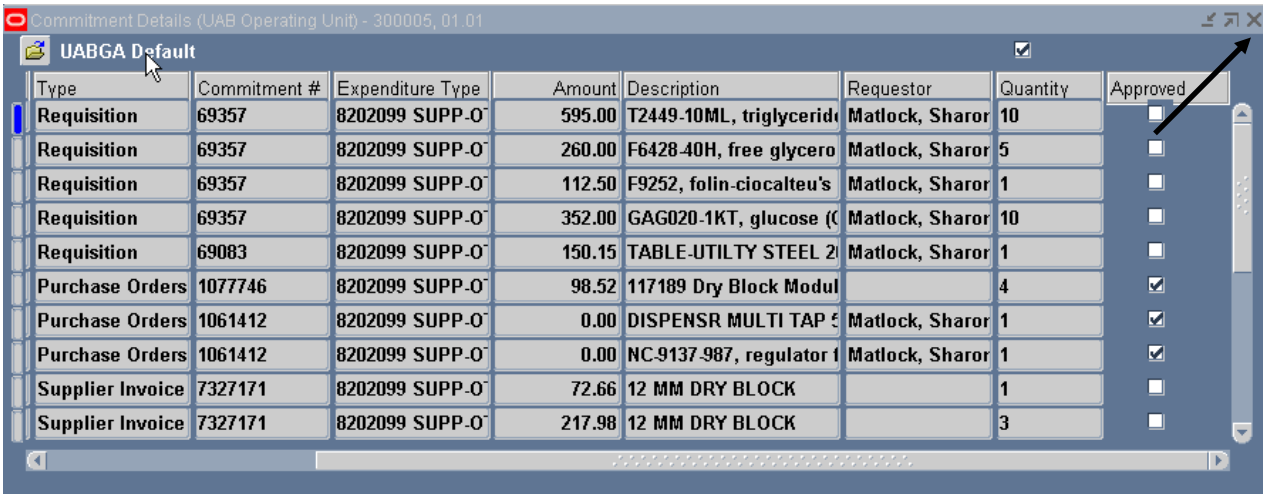

8. Click on the **ACTUALS** button.

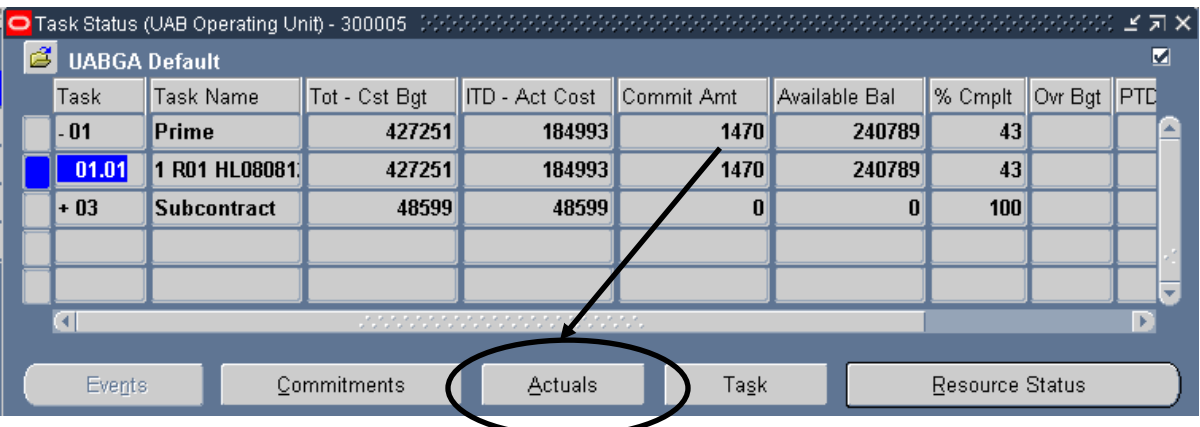

This will open the **FIND EXPENDITURE ITEMS** window. Note that there are various criteria by which to search for specific commitments related to this project. Enter criteria here to narrow the list of actual expenditures returned, or simply click on the **FIND** button to see all of the expenditures related to this project task for the **PA PERIODS** listed.

9. Click once on the LOV button for the **PA PERIODS** field and select the Budget-DEC-2003 option.

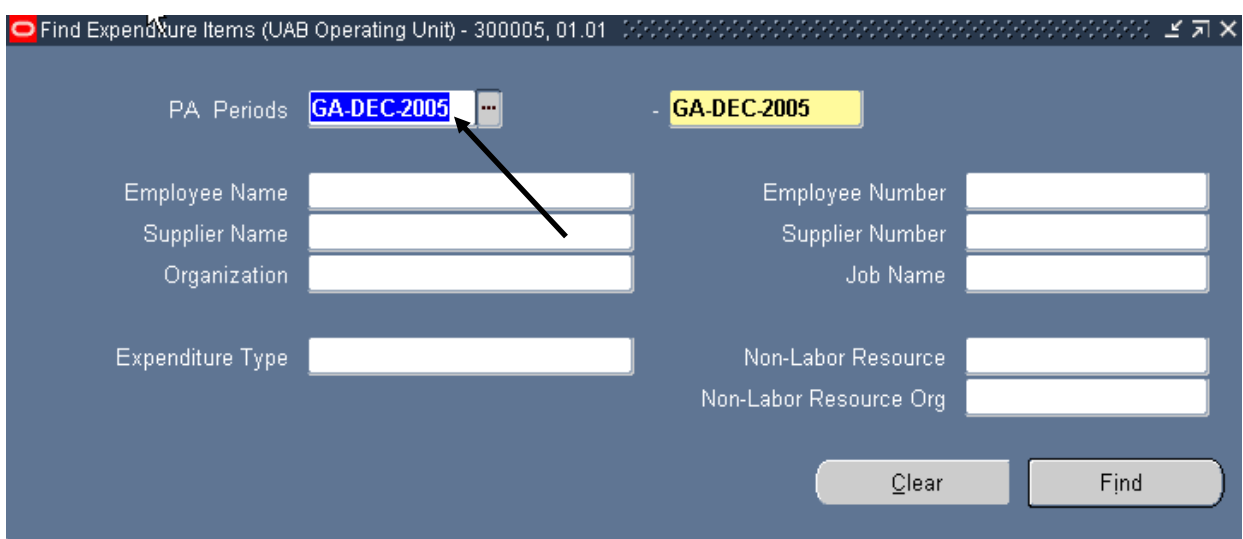

A description of each field in the **FIND EXPENDITURE ITEMS** window is detailed below.

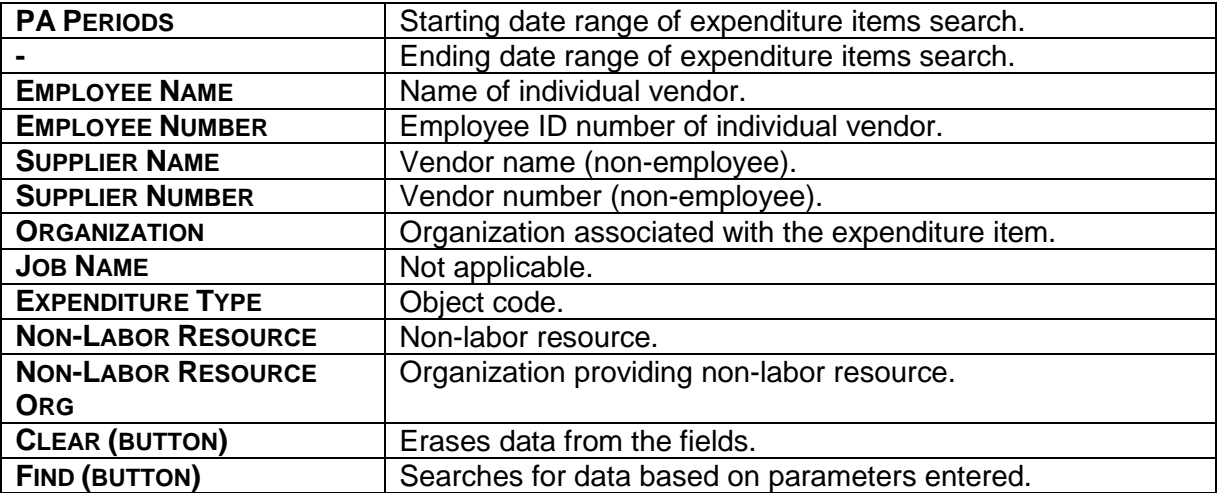

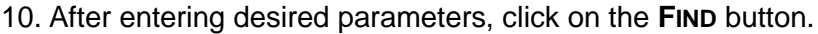

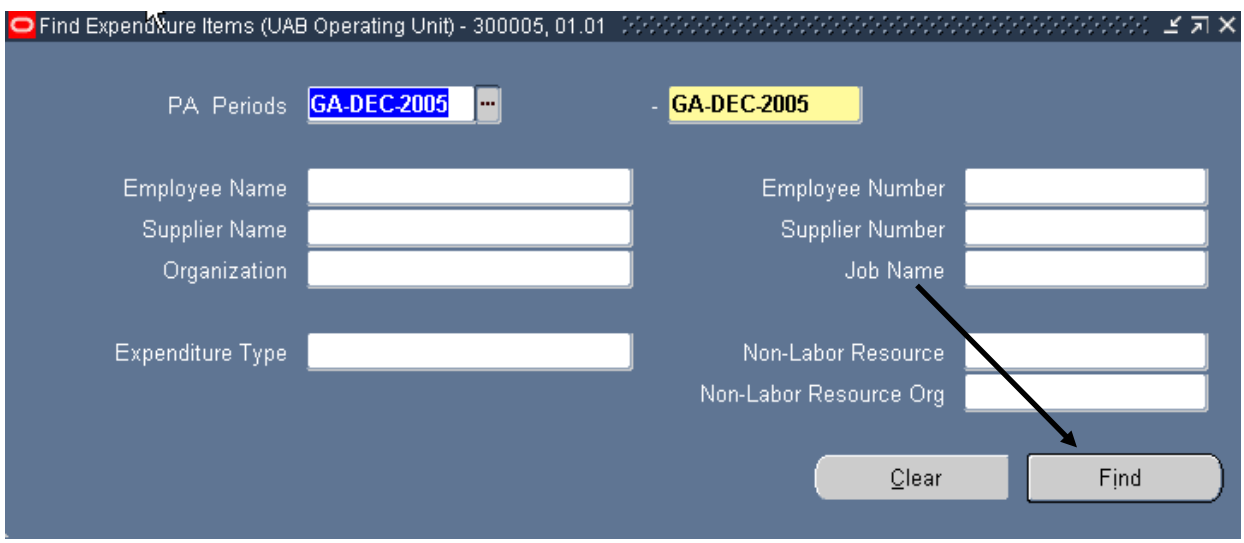

The type of information contained in this window is equivalent to that maintained at the Award level. However, remember that actual expenditures viewed here are related to one specific Task.

11. To see more actual expenditure detail information related to this task, scroll to the right using the scroll bar at the bottom of this window.

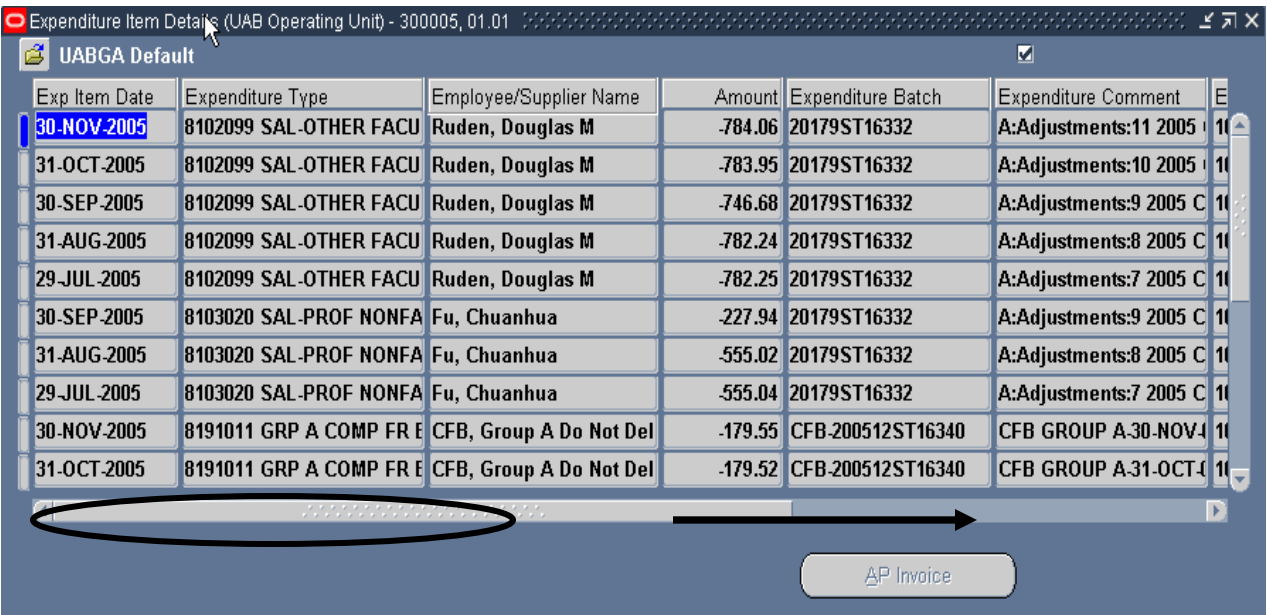

A description of each field in the **EXPENDITURE ITEM DETAILS** window is detailed below.

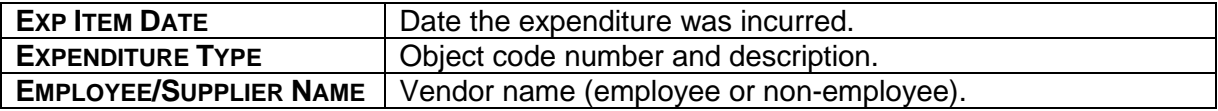

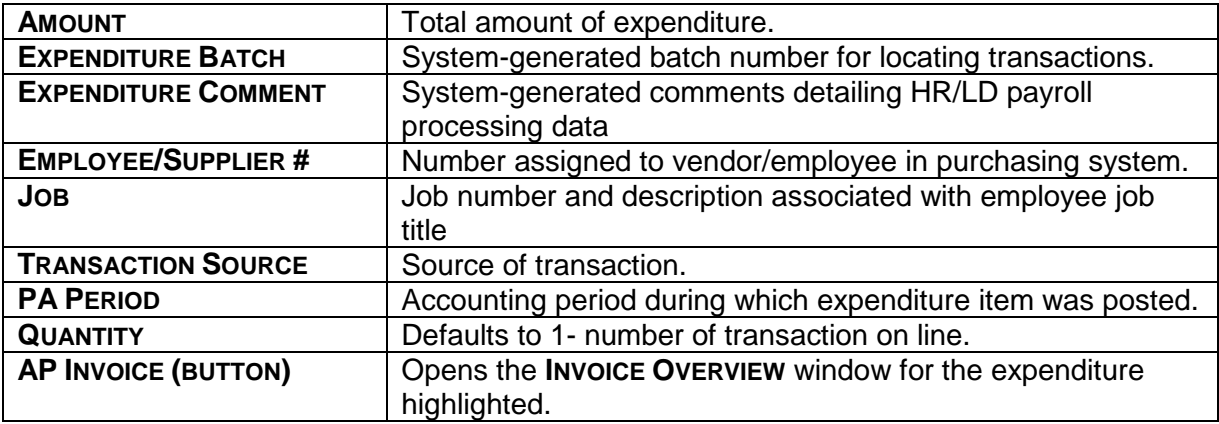

It is possible to export this information to an Excel worksheet. Click [here](https://www.uab.edu/financialaffairs/images/documents/training/exporting_into_excel.pdf) to learn how.

It is also possible to drilldown from this information and see the actual Accounts Payable invoice.

12. Click in the field to the left of the expenditure for which you wish to see the invoice (so that the field is highlighted in blue), and click on the **AP INVOICE** button.

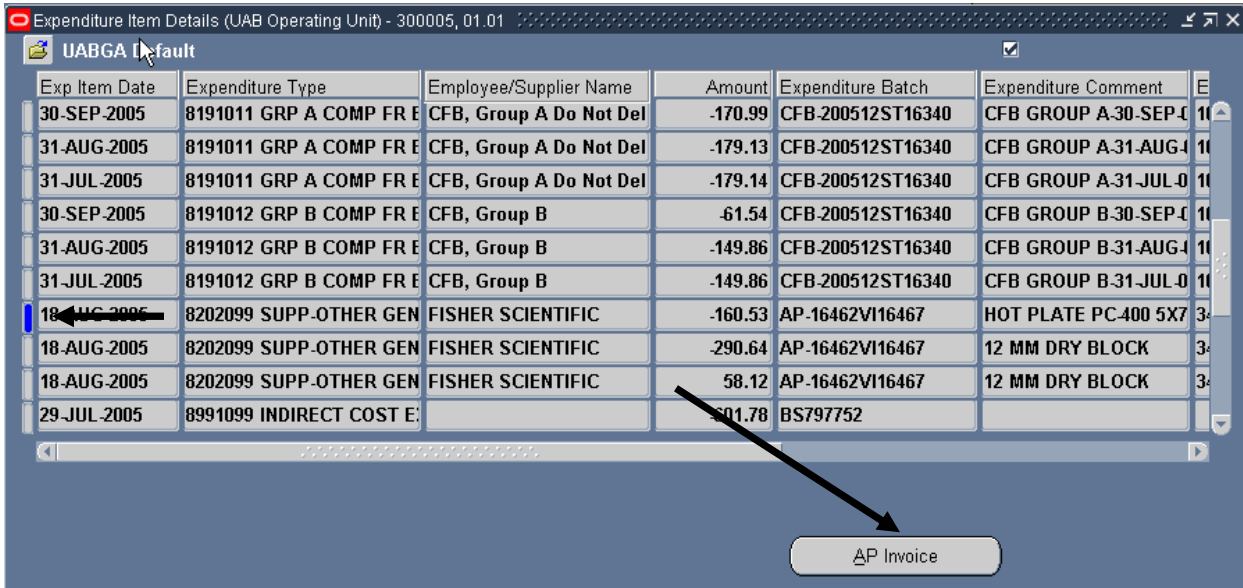

**Note:** This will open the **INVOICE OVERVIEW** window. From this point, users could click on the **SUPPLIER** button to see detailed information regarding this vendor, or click on the **INVOICES** button to see the actual invoice information. **The parts of the invoice overview window and the process or drilling down into AP invoices is discussed in detail in [the UAB AP End](http://www.uab.edu/adminsystems/documentation/finance/ap/doc_ap.php) [User](https://www.uab.edu/financialaffairs/system-training/oracle/using-the-uab-finance-applications/ap-end-user) documentation.** 

13. Click once on the **X** in the top, right-hand corner of this window to return to the **EXPENDITURE ITEM DETAILS** window.

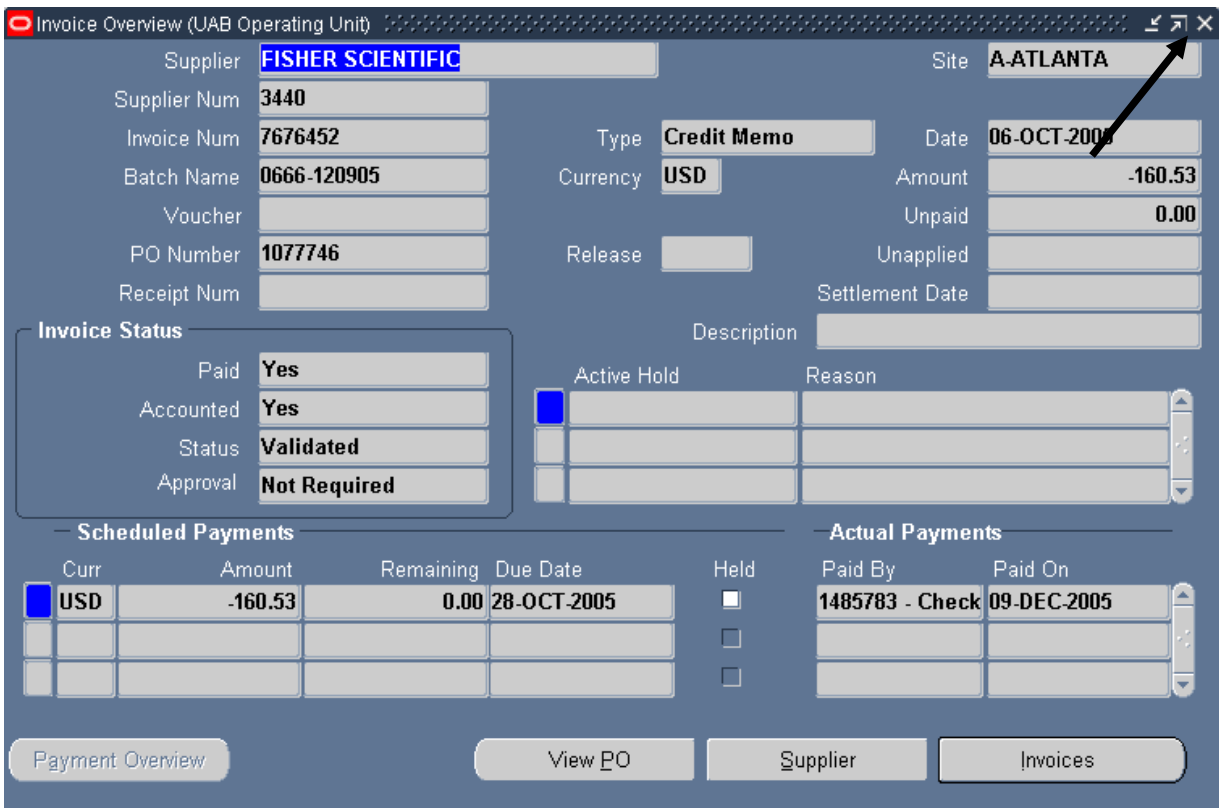

14. Click once on the **X** in the top, right-hand corner of this window to return to the main **TASK STATUS** window.

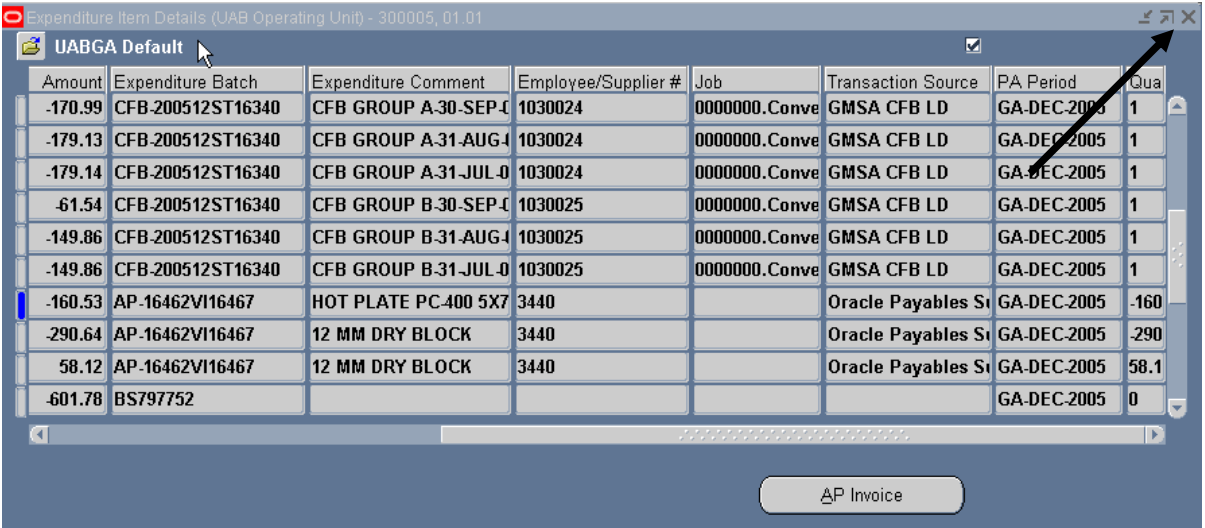

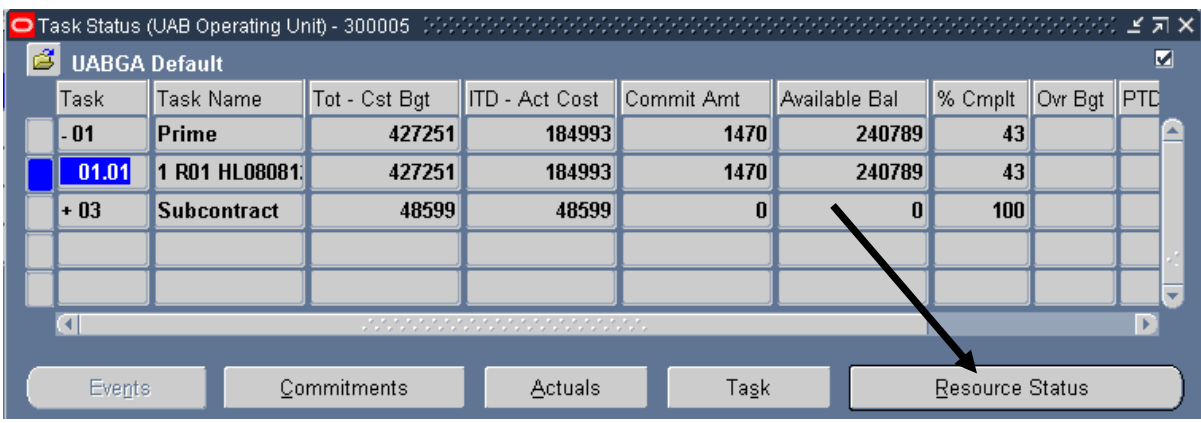

15. Click on the **RESOURCE STATUS** button.

The **RESOURCE STATUS** window will display budget and actual information by resource used (i.e. salary, supplies, travel, etc.). The type of information contained in this window is equivalent to that maintained at the Award level. However, remember resource information viewed here is related to a specific Task. To see the rest of the resource status information related to this task, scroll to the right using the scroll bar at the bottom of this window.

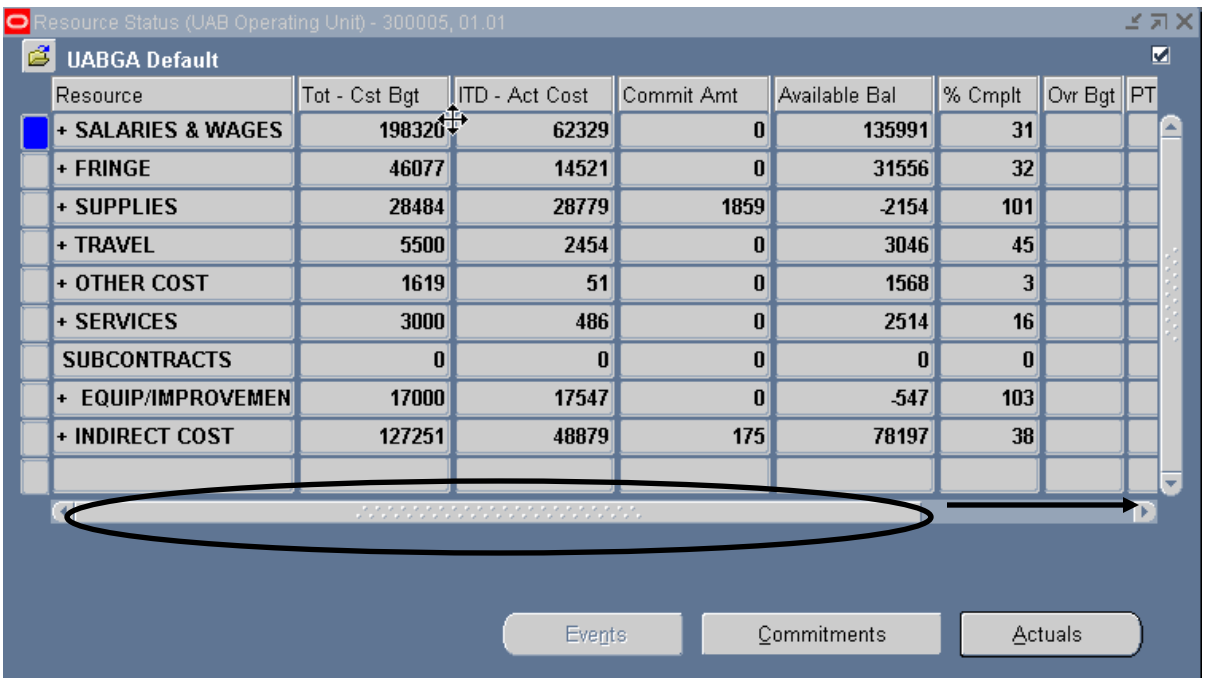

A description of each column in the **RESOURCE STATUS** is detailed below.

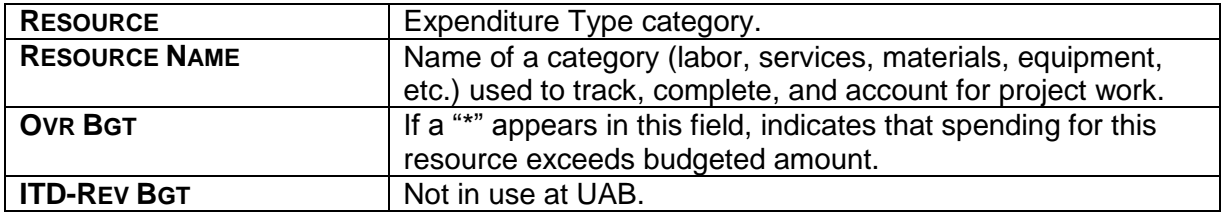

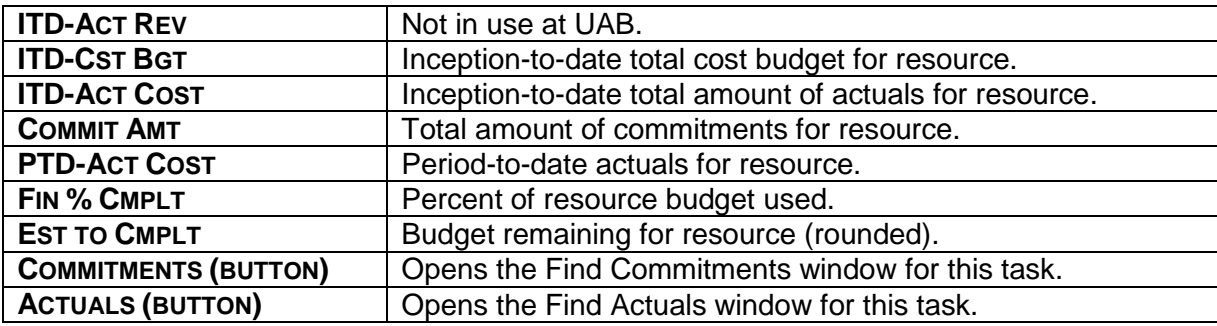

To see more detail regarding the resource status information related to this task, expand the expenditure pools which have a plus sign next to them.

16. Double click in the desired **RESOURCE** field to expand it.

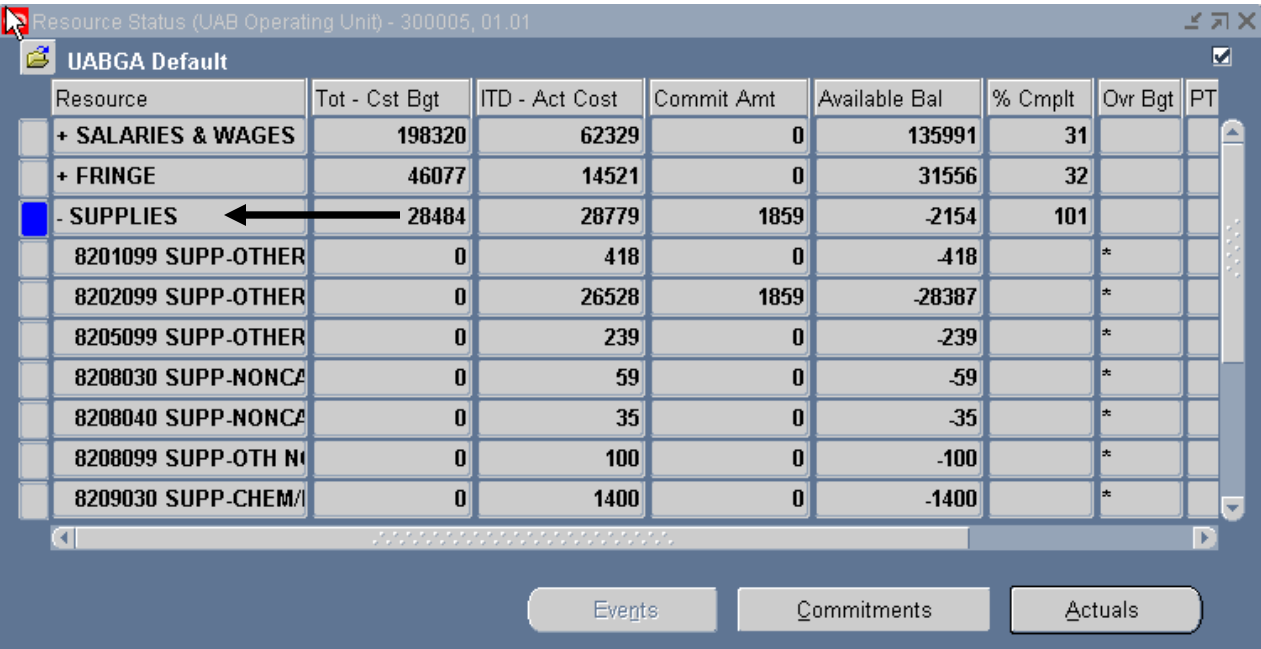

17. Once the resource status information related to this task has been reviewed, click on the **X** in the top, right-hand corner of this window to return you to the main **TASK STATUS** window.

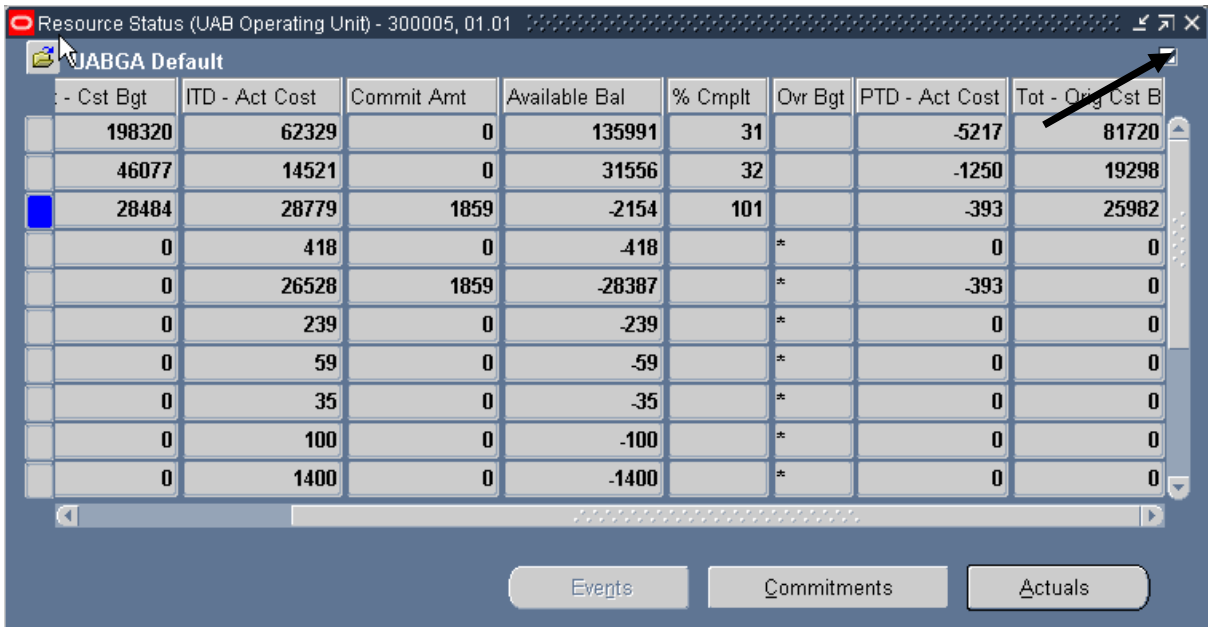

18. Click on the **X** in the top, right-hand corner of this window to return to the main **PROJECT STATUS** window. From there, navigate to other screens in the *Project Status Inquiry* function or close out to the *Navigator* window.

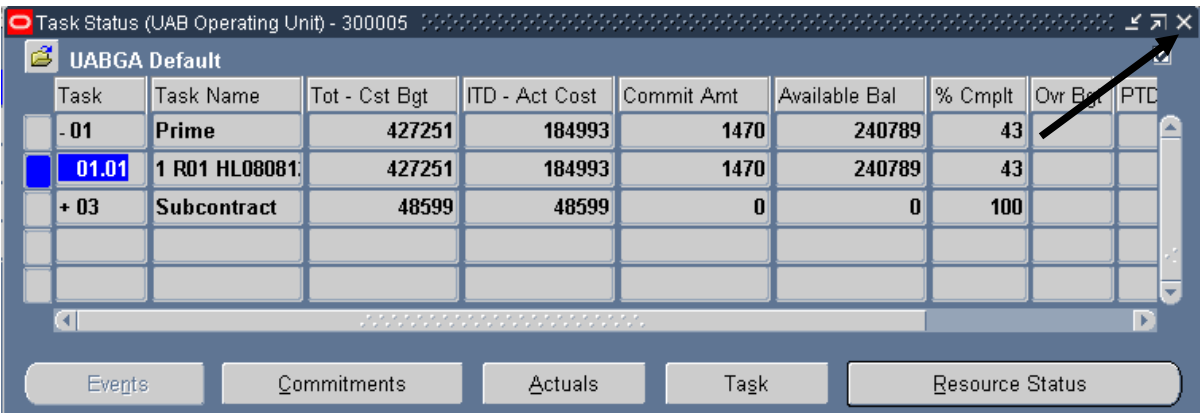

[Return to Top](#page-0-0)